# **MANUAL BITTORRENT**

Indice:

- · Conceptos generales
- · Uso Bittorrent
- · Crear archivos Torrent para compartir
- · Como compartir los archivos

#### CONCEPTOS GENERALES

Este es un sencillo manual de uso de Bittorrent, en el se explica su uso básico y se intenta explicar de la forma mas sencilla posible en pocos pasos como iniciar una descarga, y también como usar un Tracker y también se explica como crear un archivo Torrent y como subirlo al Tracker de la web y por ultimo como compartirlo.

Si depues de leer el manual tienes alguna duda, pasate por el canal de irc: irc.solidirc.com canal **#avuda** hispana

Para empezar comentaremos brevemente en que consiste el método de descarga con Bittorrent.

 Bittorrent es un programa Peer To Peer, esto es persona a persona, solo que en este caso nos beneficiamos de la ausencia de servidores, así como que las descargas se realizan directamente de la gente que tiene el fichero a si como a su vez nosotros también compartimos lo que estamos bajando, además esto se hace en la misma proporción.

 El funcionamiento es sencillo, básicamente necesitamos el programa Bittorrent o uno de los clientes Bittorrent disponibles. Una pagina con un Tracker online de Bittorrent como es Portaledonkey.Net y el archivo Torrent, que también se descarga del propio Tracker.

 ¿Qué es un Tracker?, buena pregunta, pues se trata de un Script que monitoriza en todo momento como se encuentra una descarga Bittorrent, en el Tracker se puede observar las fuentes completas que existen de un archivo, la fecha en la que fue añadido, el tamaño, las veces que se a descargado, las veces que se han completado dicha descarga, y una cosa MUY IMPORTANTE Los Seeders que son la gente que tiene el archivo completo, y los Leechers que son la gente que esta bajando ese archivo, que a su vez como dijimos antes también esta compartiéndolo.

 Bueno ya se que es un Tracker pero como Funciona y como descargo, bien, bien, vamos al tema.

En el propio Tracker se puede también , pinchando en el archivo que nos interese, acceder a otra pagina la cual nos da información detallada de el archivo en cuestión, así como lo mas importante para poder descargarlo, el archivo Torrent este se descarga pinchando en el nombre del archivo.

 ¿Qué contiene el archivo Torrent? , Veamos el archivo Torrent contiene la información de la descarga así como la información del **announce** que esto no es otra cosa que la dirección del Tracker donde se va a guardar toda la información de la descarga y en la cual podréis ver todo lo anteriormente comentado sobre la información que da un Tracker.

La dirección del Announce del Tracker de Portaledonkey es:

#### http://www.portaledonkey.net/tracker/announce.php

Resumiendo, un Torrent es el archivo que enlaza la descarga con el Tracker y a la vez con toda la gente que este bajando el archivo, comentar que los Torrent son solo validos para

cada tracker y un torrent de otra pagina no seria visto en nuestro Tracker y viceversa.

#### $\cdot$  USO DE BITTORRENT

Bien pasemos al uso de Bittorrent original y Bittorrent Experimental

El uso de Bittorrent para descargar archivos es bien sencillo, básicamente descargaremos el archivo Torrent de lo que queremos y lo abriremos con un cliente Bittorrent, seleccionaremos donde guardar la descarga y listo, el Bittorrent ayudado por la información del Torrent, conectara con el Tracker y buscara la gente que comparte ese archivo y comenzara la descarga, decir que el proceso de búsqueda de fuentes dura no mas de 10 segundos en una linea ADSL 256 y que el comienzo de la descarga es inmediato.

Explicaremos el uso de Bittorrent Experimental y mas abajo Bittorrent ++ , también explicaremos el como crear un archivo Torrent para subir al Tracker y compartirlo con los demás.

#### Bittorrent Original y Experimental

Para empezar [Descargaremos Bittorrent Original o el Bittorrent Experimental](http://usuarios.lycos.es/unsafebytes/programas/BitTorrent-3.4.2.exe) una vez lo tengamos, lo instalaremos, si no tocamos nada lo encontraremos una vez terminado de instalar en c:>Archivos de Programa>BitTorrent.

Procedamos a descargarnos un archivo que alguien comparte.

Una vez instalado y localizado, nos vamos al Tracker en que el veremos los archivos actualmente compartidos, seleccionamos uno y descargamos el Torrent, para ello la mejor opción es pinchar encima del enlace y pulsar el boton derecho del ratón y decirle Guardar como.

Lo guardamos en nuestro PC y pasamos al siguiente paso.

Una vez lo tenemos nos vamos a buscarlo donde lo hemos gusrdado, y pinchamos encima de el y le damos a abrir o abrir con, el caso es abrirlo con nuestro programa Bittorrent, también tenemos otra opción mas sencilla y es abrir (ejecutar) Bittorrent y lo primero que nos aparece es la pantalla pidiéndonos el archivo Torrent.

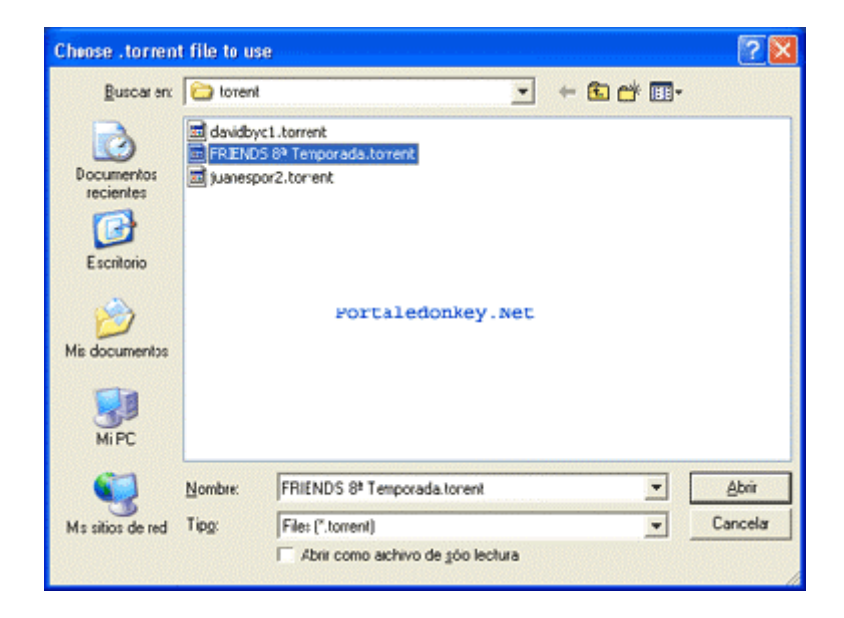

Una vez seleccionemos el archivo Torrent, nos pedirá una carpeta donde guardar el archivo que vamos a descargar, si por alguna razón parásemos la descarga, la próxima vez que tengamos que continuarla, volveremos a elegir la misma carpeta y así no empezara de nuevo la descarga si no que se reanudara donde lo dejamos.

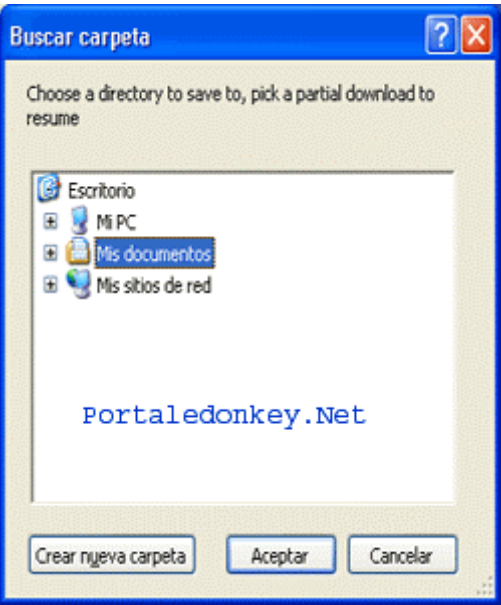

De inmediato Bittorrent comenzara a buscar las fuentes de ese archivo, este proceso dura apenas unos segundos.

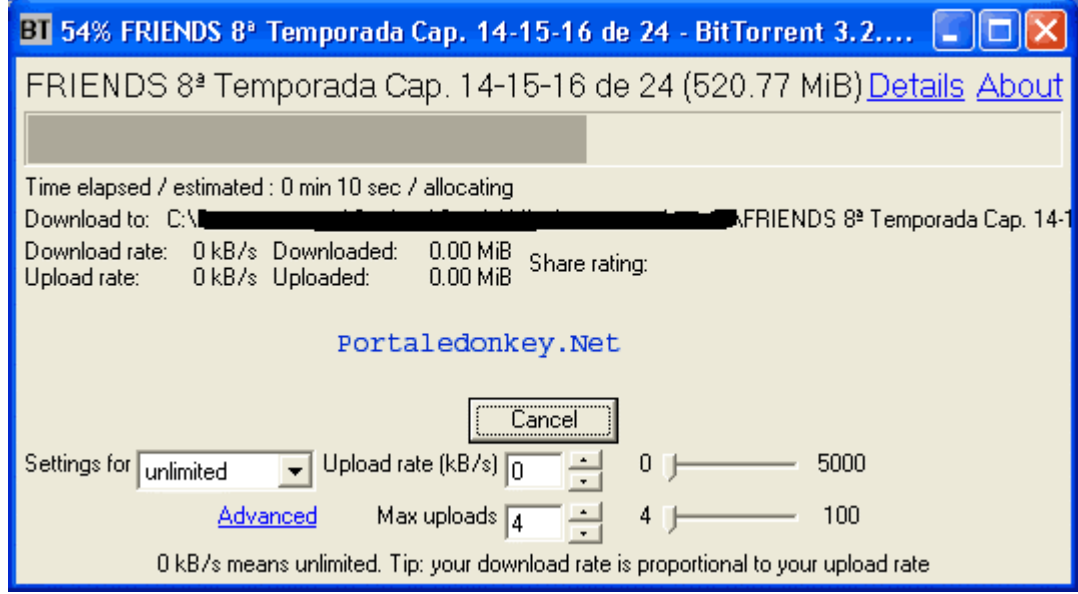

Una vez que Bittorrent termine el proceso de búsqueda que como hemos dicho es muy rápido, comenzara la descarga.

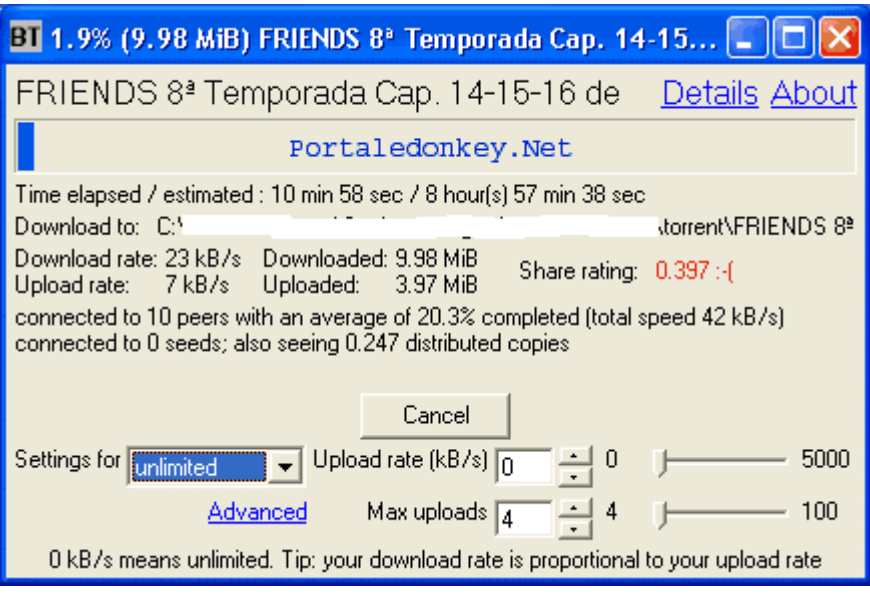

Y esto es todo, ¿bien sencillo, no? Pues nada solo nos queda esperar a completar la descarga,y una vez tengamos la descarga en nuestro poder, pues pasar a compartirla para que los demas tambien lo puedan bajar mejor, ¿como?, pues visita la seccion del manual que dice como compartir el archivo, ya que el sistema es igual, solo que no tendras que crear el torrent, puesto que ya lo tienes. Comentar que Bittorrent es un sistema de igual a igual y que tanto te descargas como subes.

Tan bien decir que el Tracker solamente muestra los archivos que verdaderamente se están compartiendo en ese momento, es posible que el Tracker contenga más archivos pero si no se están compartiendo no los mostrara.

#### Bittorrent ++

Bittorrent ++ se trata de una versión de este cliente la cual tiene una interface de usuario mas grafica y por decirlo así mas bonita, el proceso a la descarga de un archivo con Bittorrent ++ es exacto al Bittorrent original y el experimental. A tener en cuenta, solamente la primera vez que instalemos el programa tendremos que ir a la pestaña Preferentes y ahí nos encontraremos unos menús, en los cuales podemos configurar algunas cosas, sobre todo la primera vez que lo instalemos deberemos indicarle en la pestaña Directories , las carpetas que contendrán los archivos Torrent, los Incoming, es decir los terminados, los Temporales, y la carpeta del Historial. No es necesario crear estas carpetas, si queréis podéis elegir las que Bittorrent ++ crea al instalarse, aunque tendréis que indicarle la dirección de las mismas en ese apartado.

Estas carpetas se encuentran en c:>archivos de programa>Bittorrent++ localizarlas y decirle que queréis usar esas.

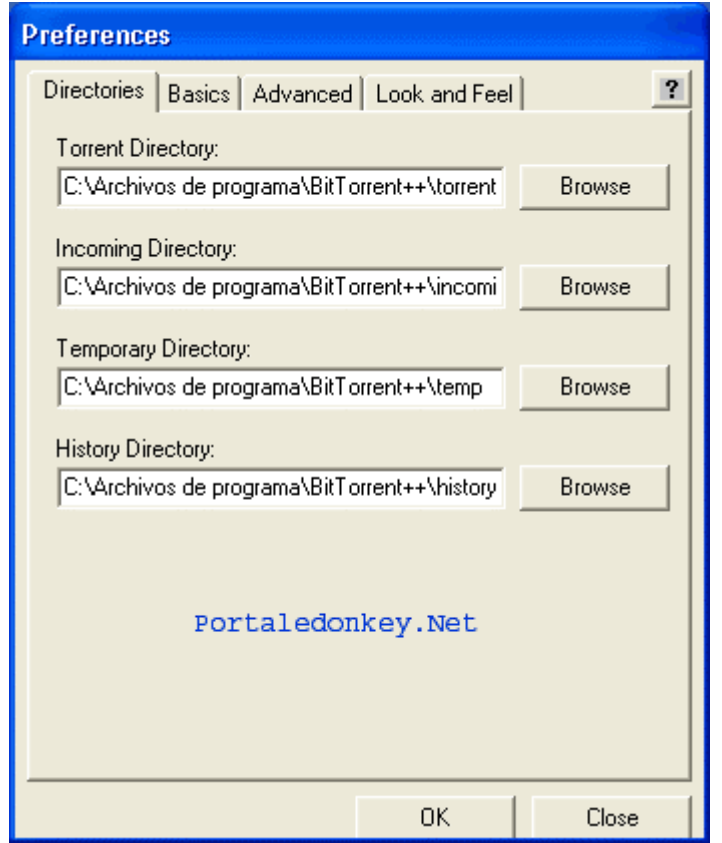

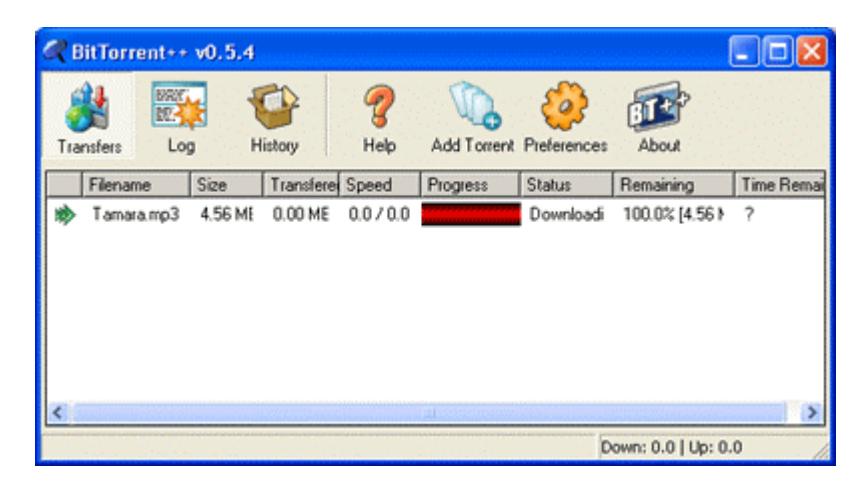

 $\cdot$  CREAR ARCHIVOS TORRENT PARA COMPARTIR

## **Crear Archivos Torrent**

Juas!! creo que lo he pillado!!!, pero me aburro de descargar (jejeje), yo también quiero subir archivos para que la gente los pille.

Si te haces esa pregunta, entonces eres de los pocos que quedan que piensan en los demás

XDD. Veamos para poder compartir un archivo en el Tracker para que el resto de gente lo use ¿¿¿que deberías hacer???, pues obviamente crear un Torrent de el archivo que vas a compartir y subirlo al Tracker , y también claro esta una vez lo subas compartirlo para que la gente lo descargue.

¿Pero como creo el Torrent y como lo subo?

Bien ante todo decir que para poder subir los Torrent al Tracker de Portaledonkey, es necesario tener una cuenta de Usuario especial para subir Torrents a el Tracker, ¿Por qué?, pues por que así evitaremos en la medida de lo posible, que alguien mande cosas , digamos, un pelin sospechosas, incluso evitar en la medida de lo posible los Fakes.

Si quieres una cuenta para subir Torrents, en la pantalla del Tracker ahí una opción de LOGIN ahí se explica que hacer para conseguir una.

Bueno vamos al tema que me enrollo demasiado, para crear un archivo Torrent de un Fichero que queramos compartir es necesario un programa para crear este tipo de archivos, existen varios, pero explicamos el uso de el que a mi parecer es mas sencillo. Completedir.

#### Uso de Completedir

Bien primero deberemos tener dicho programa en nuestro poder, para ello lo podemos Descargar de aquí Completedir , una vez lo tenemos nos dispondremos a crear nuestro Torrent. Para ello crearemos una carpeta en nuestro PC y meteremos en ella lo que vamos a compartir.

Bueno ahora abriremos el Completedir y este es muy sencillo de usar, la pantalla que veremos al ejecutarlo será esta.

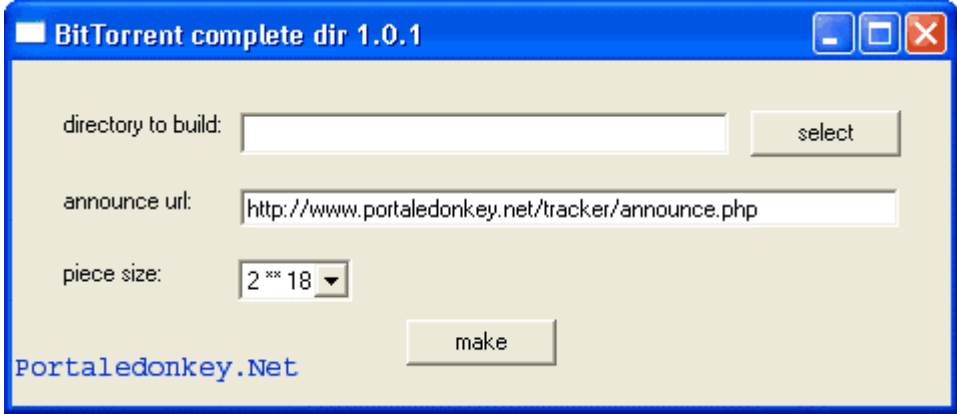

Bien, ahora buscaremos la carpeta donde se encuentra el archivo a compartir y del cual queremos crear el Torrent, esto lo haremos en la parte de arriba donde pone: Directory to build: le daremos a Select y buscaremos la carpeta donde esta el archivo.

Ahora viene un paso muy importante y es indicarle donde esta el Announce del Tracker

donde vamos a compartir el archivo.

Y lo rellenaremos tal cual como muestra la imagen en la casilla Announce url. Una vez hayamos hecho esto, pulsaremos en el boton de abajo:Make Se abrira una ventana que muestra el proceso de creación del Torrent.

### $\cdot$  COMO COMPARTIR EL ARCHIVO

#### Como Compartirlo el Archivo

Ahora tendremos que ir al Tracker de Portaledonkey y subir el Torrent que hemos creado siguiendo las instrucciones que veras en la opcion Subir Torrent si tienes uan cuenta de acceso para subirlos.

¿¿Y ya esta??, pues nop, queda lo mas importante, ya hemos "anunciado" al Tracker lo que vamos a compartir y le hemos subido el archivo Torrent, pero ahora ahí que ponerlo a compartir.

Este paso es muy sencillo y lo explicare en pocas lineas.

Abrimos el Bittorrent original. Seleccionamos el archivo Torrent que hemos creado, y ahora nos pedirá la carpeta de destino como si fuésemos a descargarlo, pero no, en vez de seleccionar una carpeta de destino de descarga, buscaremos el archivo bueno, es decir el archivo que queremos compartir, pincha sobre el y selecciónalo, nada mas hacer esto veras como la pantalla de Bittorrent se rellena la barra de descarga azul en un segundo, en ese momento Bittorrent conecta al tracker y ya esta, así de sencillo, Ya estas compartiendo tu archivo con la gente.

En la opción Advanced puedes ver las estadísticas en tiempo real de a quien compartes y cuanto, así como la velocidad, también puedes ver esto en el Tracker, pero este se actualiza cada x tiempo y no es a tiempo real lo que ves como en esa opción.

Y nada mas por ahora, en conclusion podemos decir que se trata un muy buen metodo para compartir, y que es muy rapido.

Tambien nos puede servir para lanzar un archivo, y compartirlo en emule/esonkey con las mayores fuentes posibles.

Decir que los archivos una vez se dejen de compartir por la gente, ya no se veran en el tracker, procurar que este el mayor tiempo posible.